## **Google APPS** 帳號認證啟用說明檔

一、連到學生資訊查詢系統之專屬網頁(http://www.kssh.tn.edu.tw/istudent/)點選下面紅框處, 進行帳號認證網址的連結。

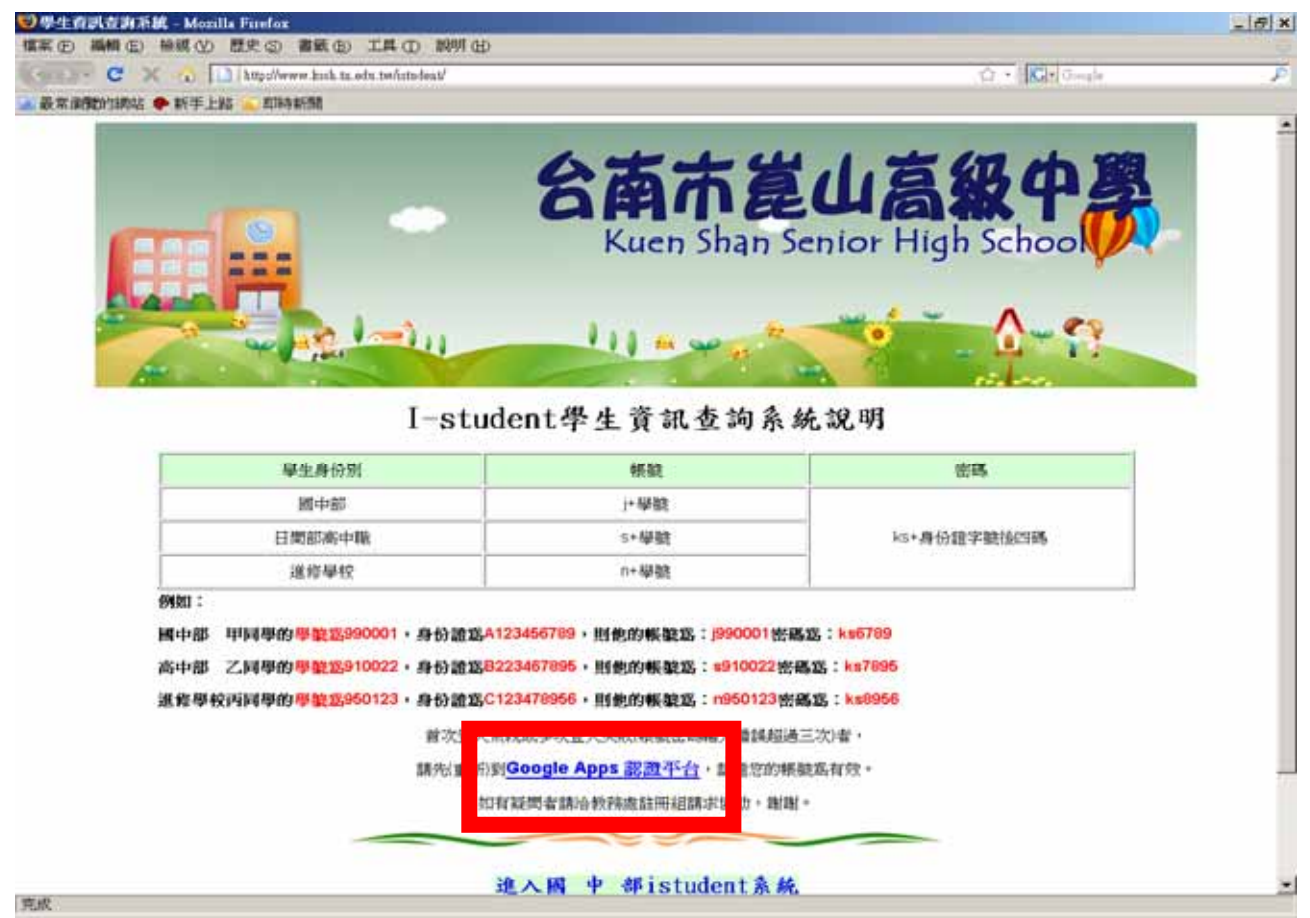

二、點選後進入 google apps 帳號認證畫面(請注意紅框處是否為學生版)。

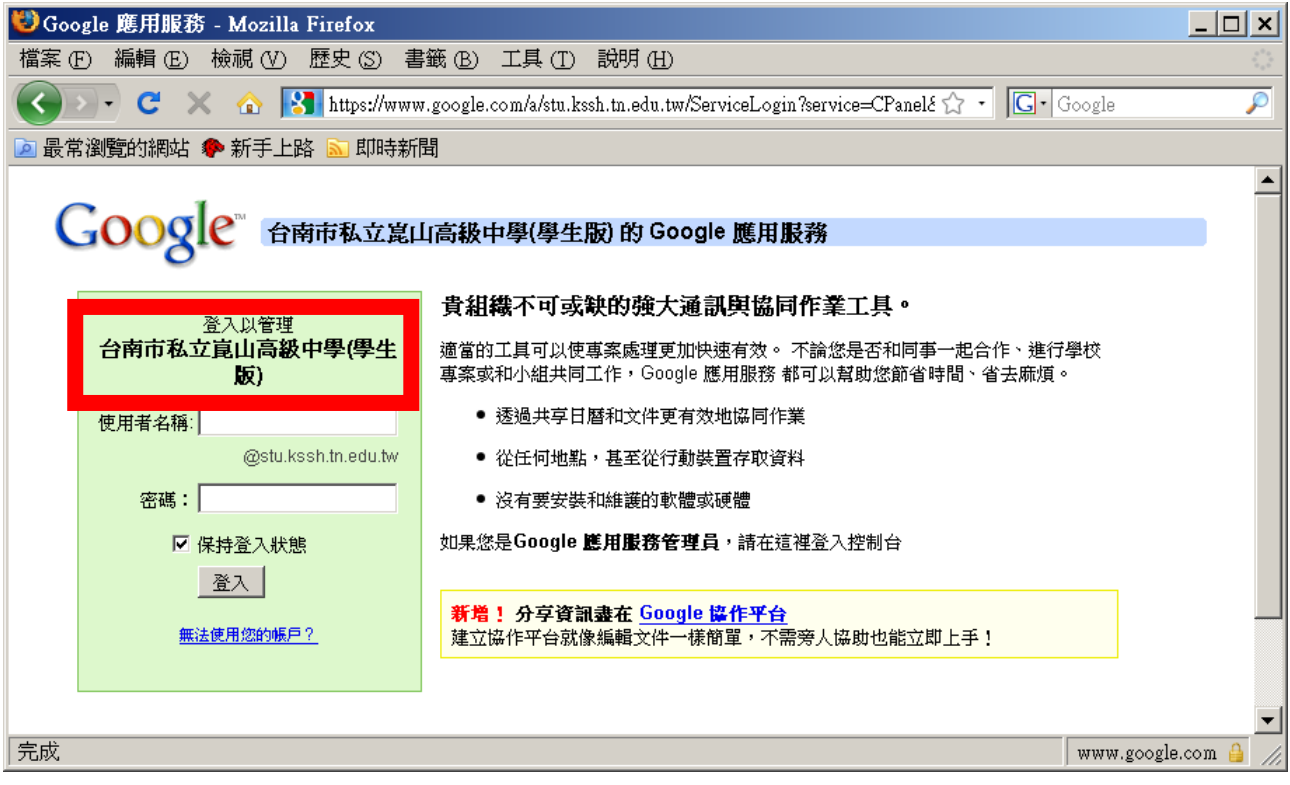

三、請使用者輸入帳號及密碼,然後登入。

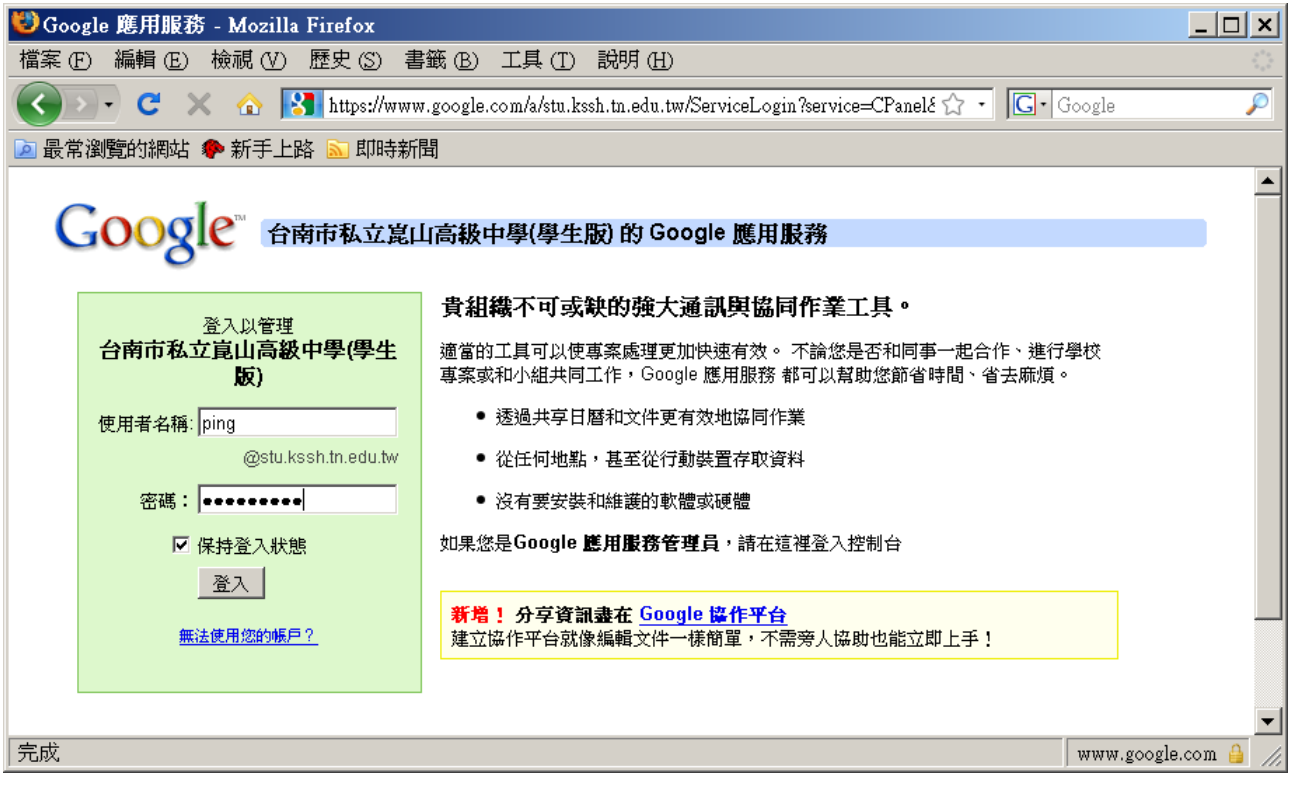

## 四、帳號、密碼輸入正確後,首次登入時,會要求使用者輸入認證碼認證。(藍框處)

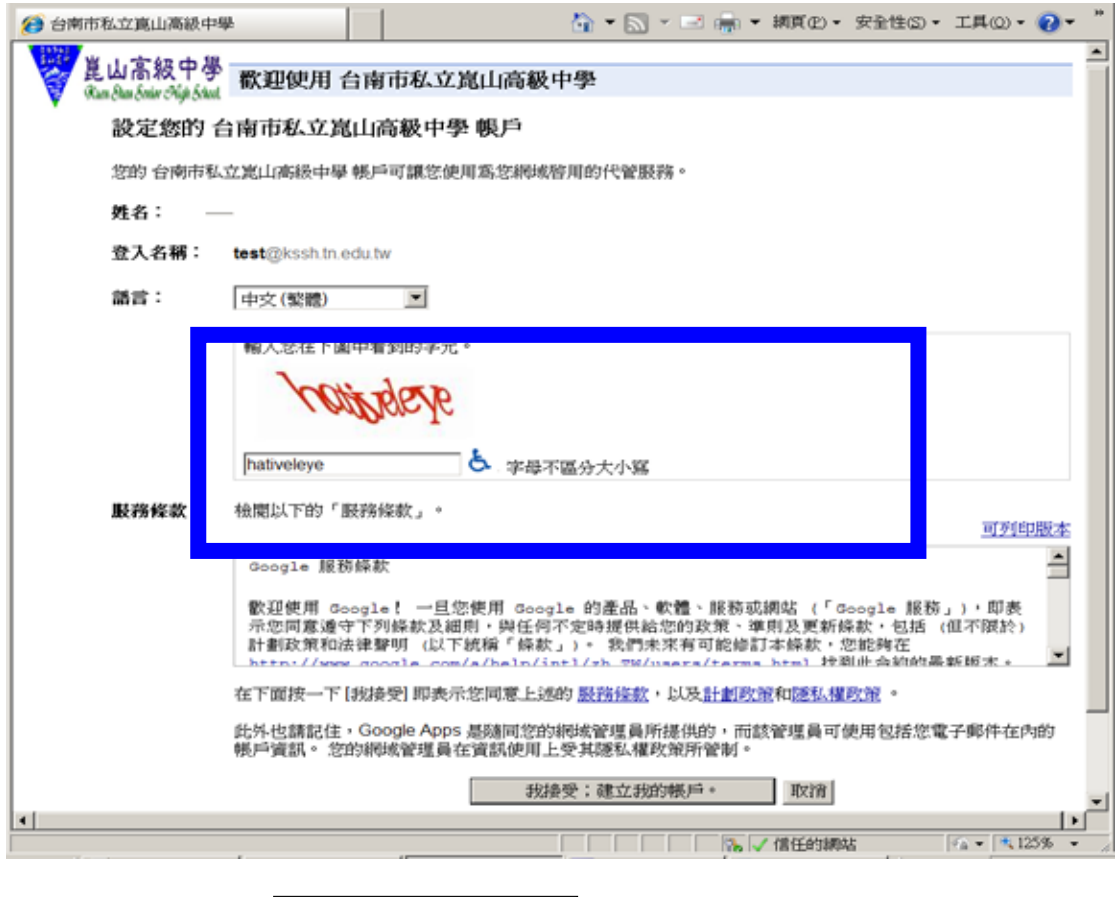

輸入完成後,請點 —— ##要;建立那帳戶。 」,即完成認證。

五、認證成功後即帶出以下畫面,紅框處表示已成功登入之使用者名稱及帳號。 如登入不成功,則會一直出現上一個畫面,直到輸入正確認證碼後登入。

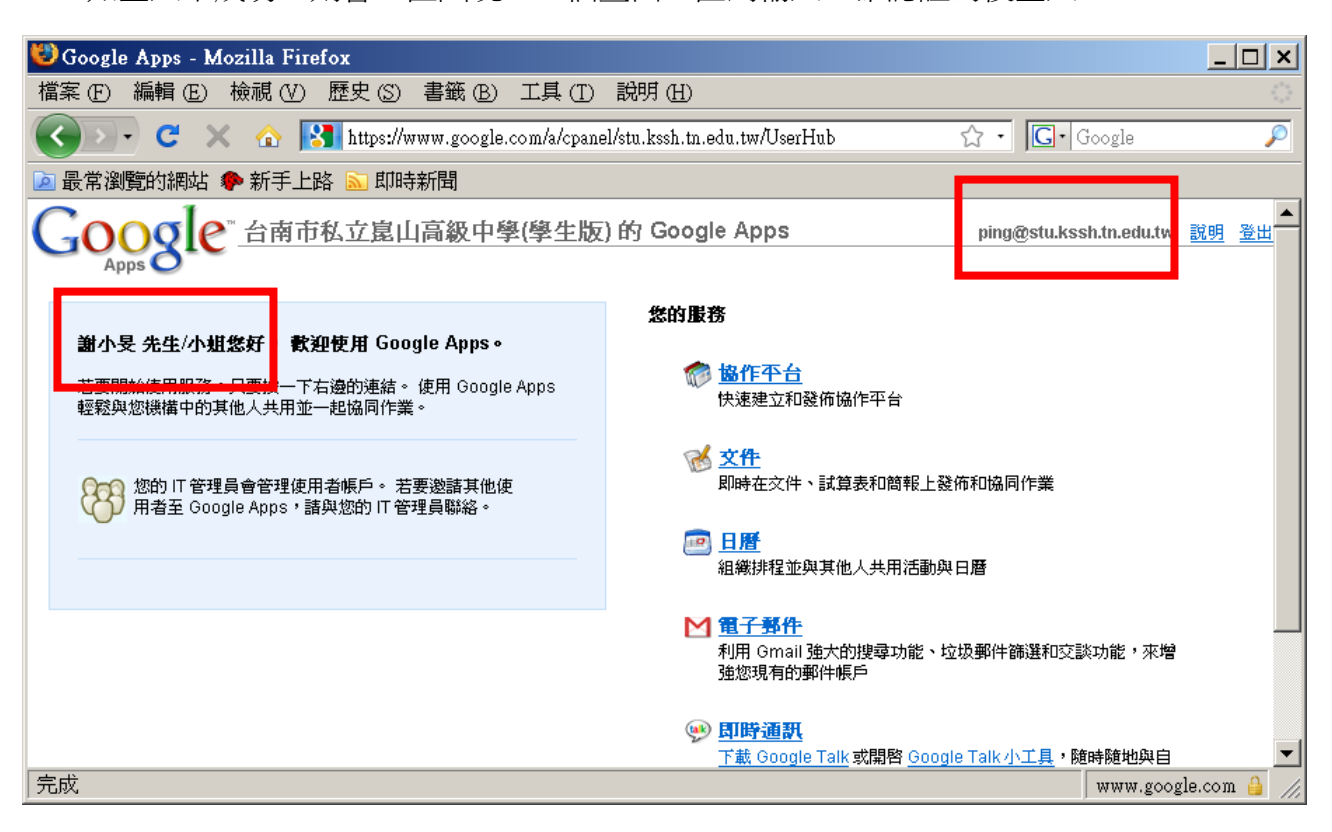

最終看到此畫面即為該組帳號登入認證成功。